### **Manual de Conectividad Clima Flex.**

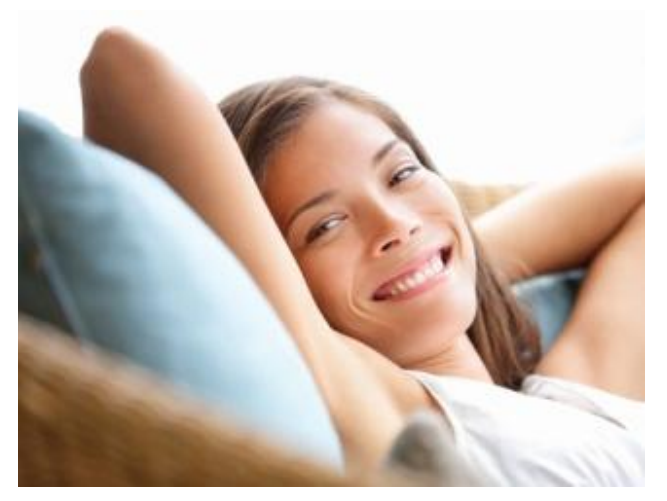

Clima-Flex<sup>®</sup>

Estimado usuario, antes que nada queremos agradecer su adquisición de un equipo de aire acondicionado Clima Flex®. Tenga por seguro que usted ha adquirido un equipo construido con la más alta calidad y tecnología para mantener a su hogar y a usted cómodo y confortable aun en las condiciones climáticas más adversas.

Este manual le ayudara a conectarse su equipo Clima Flex® via su instalación de internet local para que pueda ser monitoreado y operado de manera remota. Los equipos Clima Flex ofrecen numerosas opciones de conectividad, lo cual le permite operarlos desde diferentes dispositivos como computadoras de escritorio, teléfonos inteligentes, tabletas, etc, ya sea desde una conexión alámbrica o inalámbrica (WiFi).

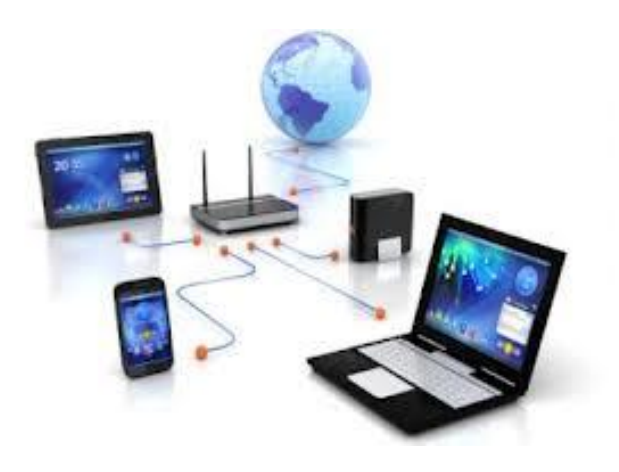

**NOTA: Si usted desea conectarse y controlar un equipo que ya se encuentra instalado y configurado correctamente por favor brinque a la sección 4 de este manual EXTENSION (página 6).**

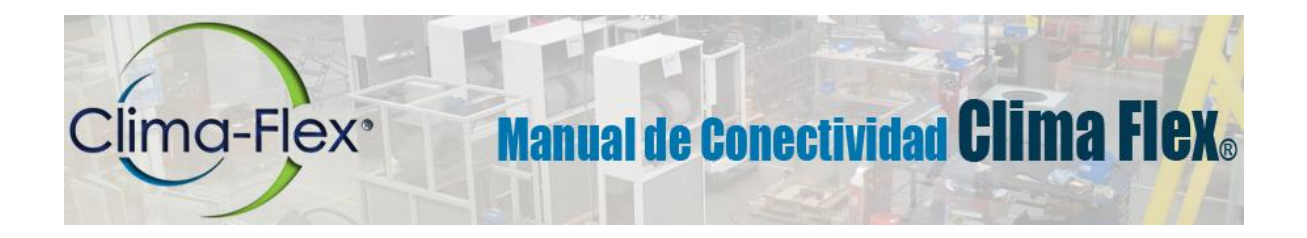

#### **PRE-REQUISITOS**

Antes de continuar es muy importante que se cuente con los siguientes prerrequisitos en sitio:

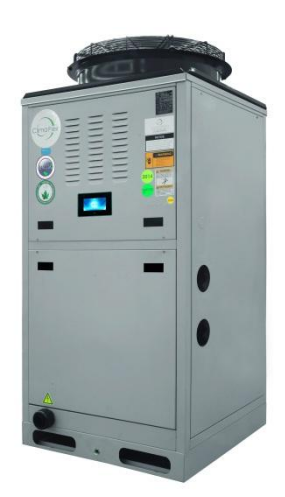

**1. Instalación:** El equipo Clima Flex® que se desea controlar debe de estar correctamente instalado según el manual de usuario del mismo. El equipo debe de operar normalmente y no debe de estar en condición de alarma.

**2. Conectividad:** El equipo Clima Flex® que se desea controlar debe

de estar conectado a su infraestructura local de internet. El equipo se conecta a un puerto en su ruteador local de igual forma que cualquier otro dispositivo y/o computadora en su red de área local (LAN). Los controladores lógicos Clima Flex® cuentan con dos puertos para conexión LAN (RJ45) y cualquiera de los dos funcionara correctamente.

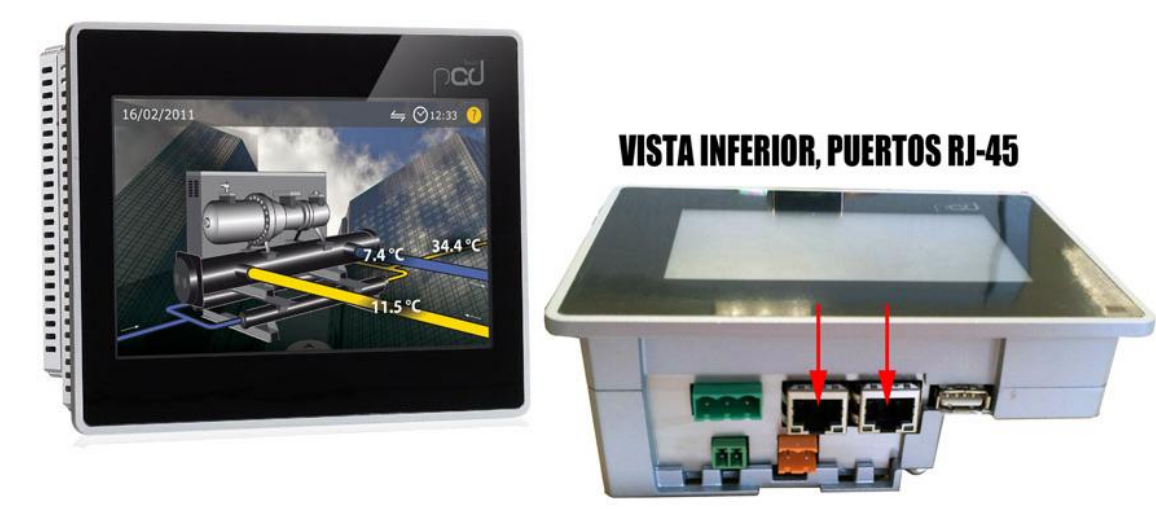

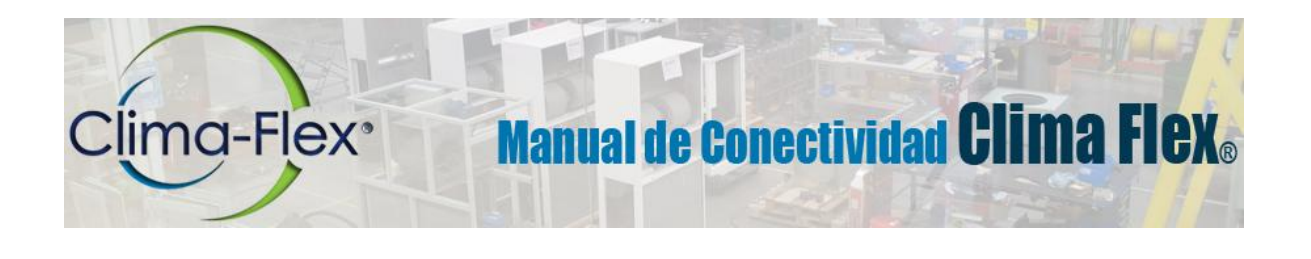

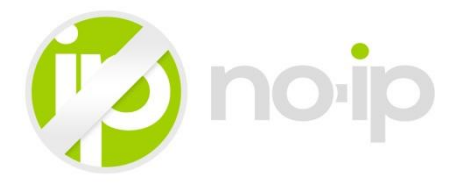

**3. Configuración:** Los equipos Clima Flex® utilizan la tecnología de Servidores de Nombre de Dominio Dinámicos NOIP (DDNS) para ser accesibles desde afuera de la red de área local (LAN). Es necesario que configure el servicio de DDNS y otros ajustes en el ruteador de su LAN.

**3.1. Acceso al Ruteador:** Ingresar desde un navegador de internet (Chrome, Safari, IE, etc) al panel de control de su ruteador, para este fin simplemente ingrese a la dirección IP del ruteador en su navegador. Puede averiguar la dirección IP de su ruteador tecleando IPCONFIG desde una ventana de Símbolo de Sistema de Windows, el resultado que le dé en "Puerta de Enlace Predeterminada" es la dirección IP de su ruteador.

Necesitará contar con el usuario y clave, los ruteadores Prodigy de Telmex utilizan siempre el usuario TELMEX y la clave es la clave WPA que utiliza para conectarse a la red. Si desconoce su usuario o clave póngase en contacto con su Proveedor de Servicios de Internet.

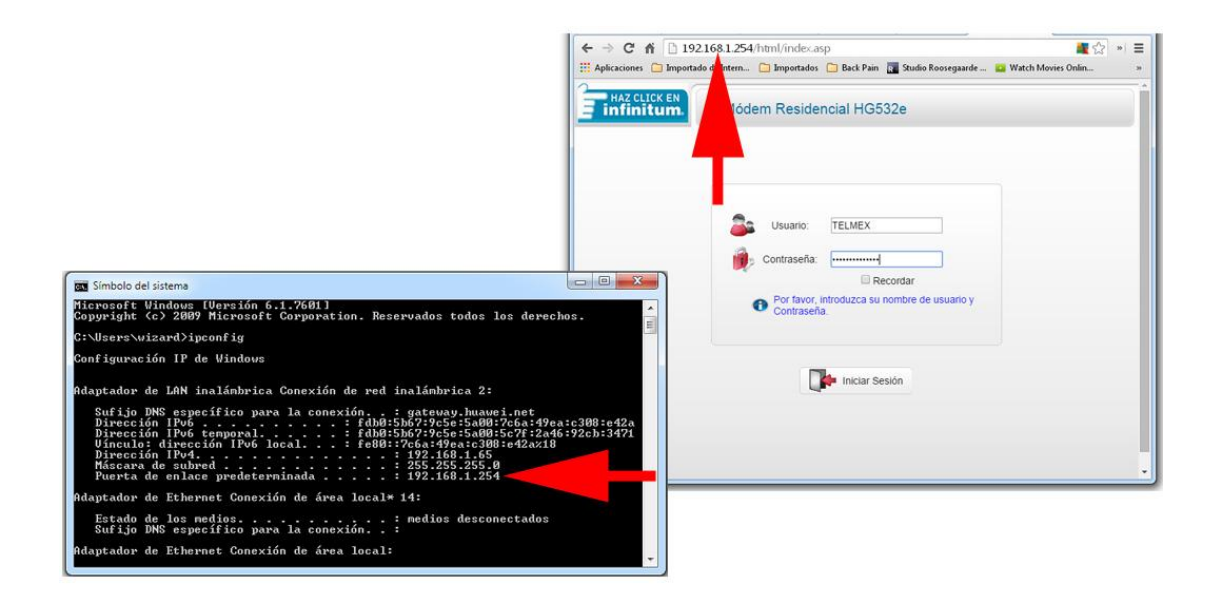

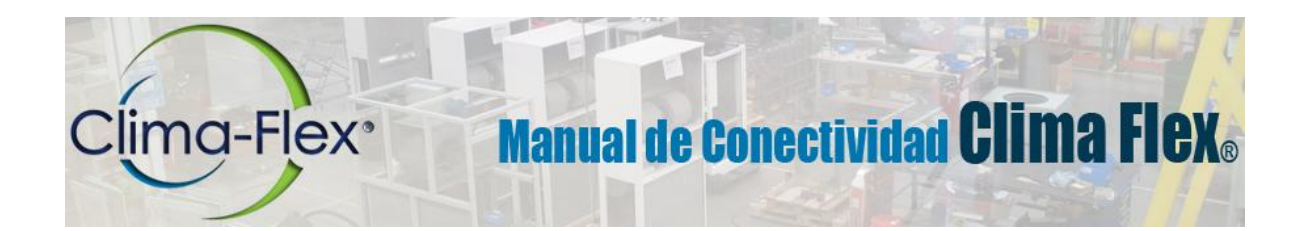

**3.2. Habilitar DDNS:** Una vez adentro de su ruteador configure el servicio de DDNS (Dinamic Domain Name Server), por lo general este ajuste se encuentra en la sección AVANZADO pero pudiera ser que tenga que buscar esta opción en los otros menús de su router. Utilice los datos proporcionados por Clima Flex® para configurar su equipo y guarde la configuración.

**Proveedor del Servicio:** No-Ip.Com **Conexión WAN:** Su conexión local a internet. **Host:** ejemplo01 **Dominio:** ddns.net **Nombre de Usuario:** conectividad@clima-flex.com **Contraseña:** 123abc321

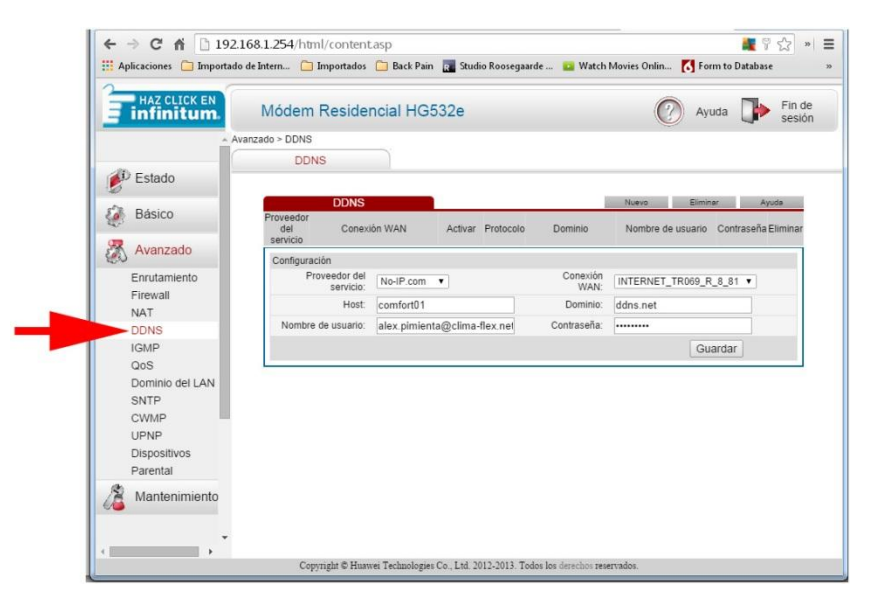

La combinación de su Host y su Dominio da como resultado el "Nombre de Dominio" de su equipo, este Nombre de Dominio es UNICO para cada equipo Clima Flex® y es la dirección en internet por la cual usted podrá tener acceso a su equipo Clima Flex® desde afuera (WAN) de su red de área local (LAN). Junto con el "Nombre de Dominio" su equipo Clima Flex® tiene una dirección IP asignada para ser controlado y manipulado desde adentro (LAN) de su red de área local.

> **Nombre de Dominio:** ejemplo01.ddns.net **Dirección IP Interna:** 192.168.1.160

## **Manual de Conectividad Clima Flex. Clima-Flex**<sup>®</sup>

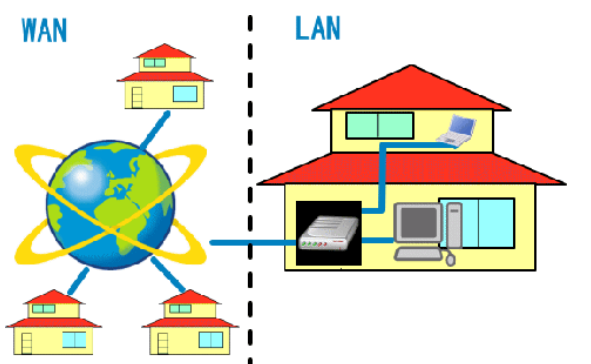

**NOTA:** La "red de área local" se refiere a su conexión local de internet, por ejemplo la red WiFi que tiene instalada en su casa (LAN). Cuando usted desee comunicarse con su equipo Clima Flex® desde AFUERA (WAN) de su red de área local utilizara el "Nombre de Dominio". Cuando usted desee conectarse a su equipo Clima Flex® desde ADENTRO (LAN) de su red de

área local utilizara su dirección IP.

**3.3. Otorgar Permisos:** Es necesario permitir acceso del exterior a su equipo Clima Flex® a través de su red de área local (LAN). La manera más sencilla es colocar su equipo Clima Flex® en la Zona Desmilitarizada (DMZ) de su ruteador. La DMZ (Zona Desmilitarizada) permite la interacción completa del equipo con señales y comandos del exterior, evitando así tener que editar o cambiar sus esquemas de seguridad locales. Busque en su ruteador la seccion de DMZ, seleccione correctamente el equipo conectado que quiere colocar en la DMZ y guarde su configuración.

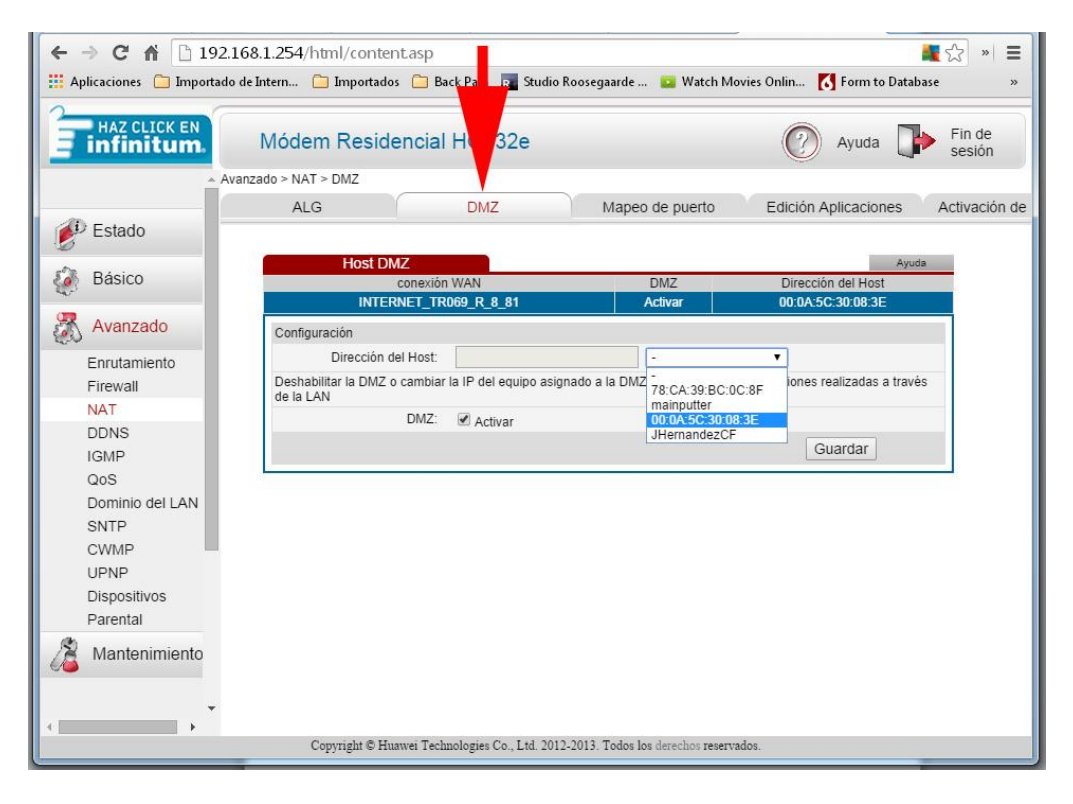

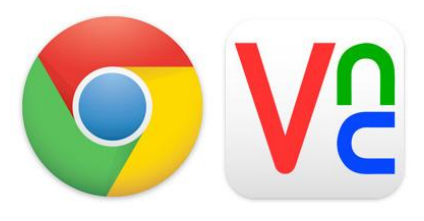

lima-Flex<sup>®</sup>

**4. Extensión:** Es necesario contar con el navegador Google Chrome instalado en el dispositivo que va a controlar el equipo Clima Flex® y descargar e instalar la extensión VNC Viewer para Google

**Manual de Conectividad Clima Flex.** 

Chrome. Si usted aún no tiene instalado Google Chrome puede descargarlo e instalarlo de forma gratuita en **[ESTE LINK](http://www.google.com/intl/es/chrome/)**.

VNC es una tecnología que permite tener acceso y manipular equipos de cómputo remotos desde otros dispositivos. La instalación de VNC para Google Chrome es rápida, sencilla y gratuita.

*Por favor siga los siguientes pasos para instalar la extensión VNC Viewer para Google Chrome*, estas instrucciones funcionan para Windows, iOS y Android:

**4.1.** Entrar a Google Web Store y buscar "VNC Viewer para Chrome" o dar click en **[ESTE LINK](https://chrome.google.com/webstore/detail/vnc%C2%AE-viewer-for-google-ch/iabmpiboiopbgfabjmgeedhcmjenhbla)**.

**4.2.** Una vez en la pantalla de VN Viewer para Google Chrome hacer click en GRATIS, esto iniciara la descarga e instalación de la extensión.

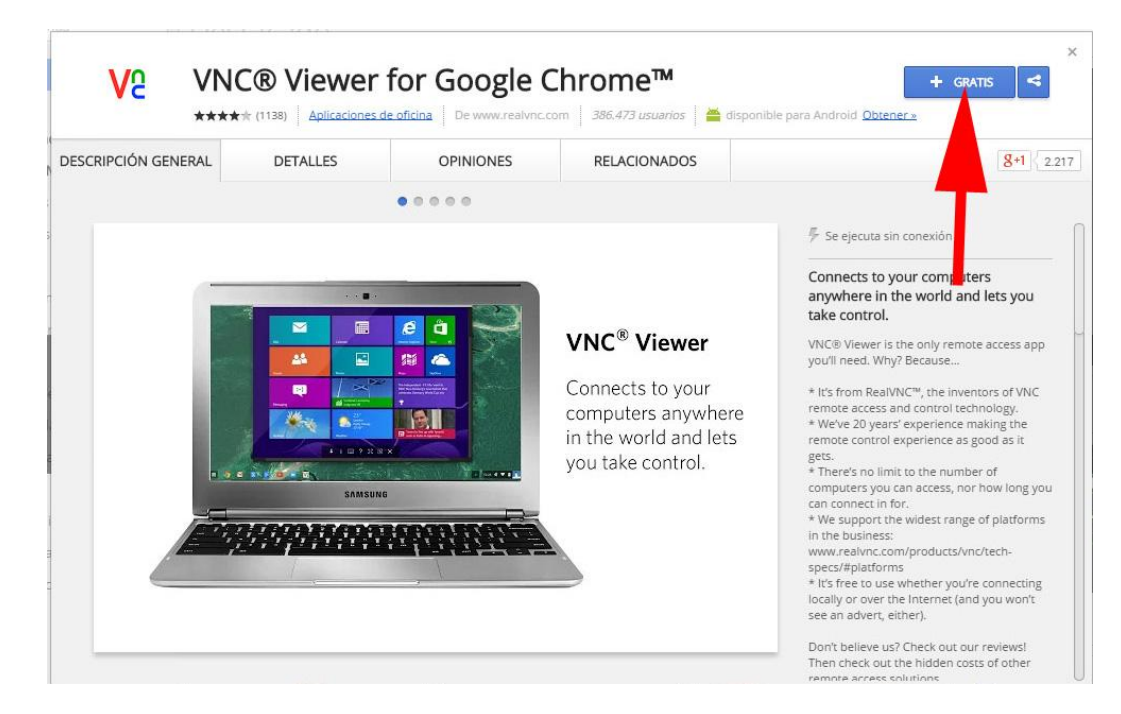

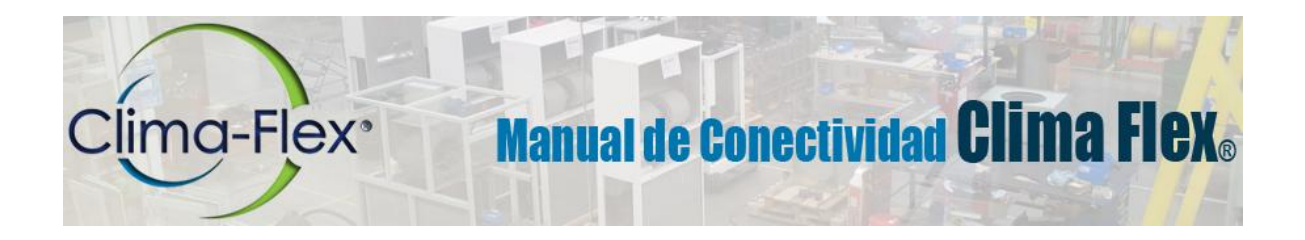

**4.3.** Una vez que se instale VNC Viewer para Chrome y esté listo para continuar ejecute la extensión, se le presentara la siguiente pantalla con dos parámetros.

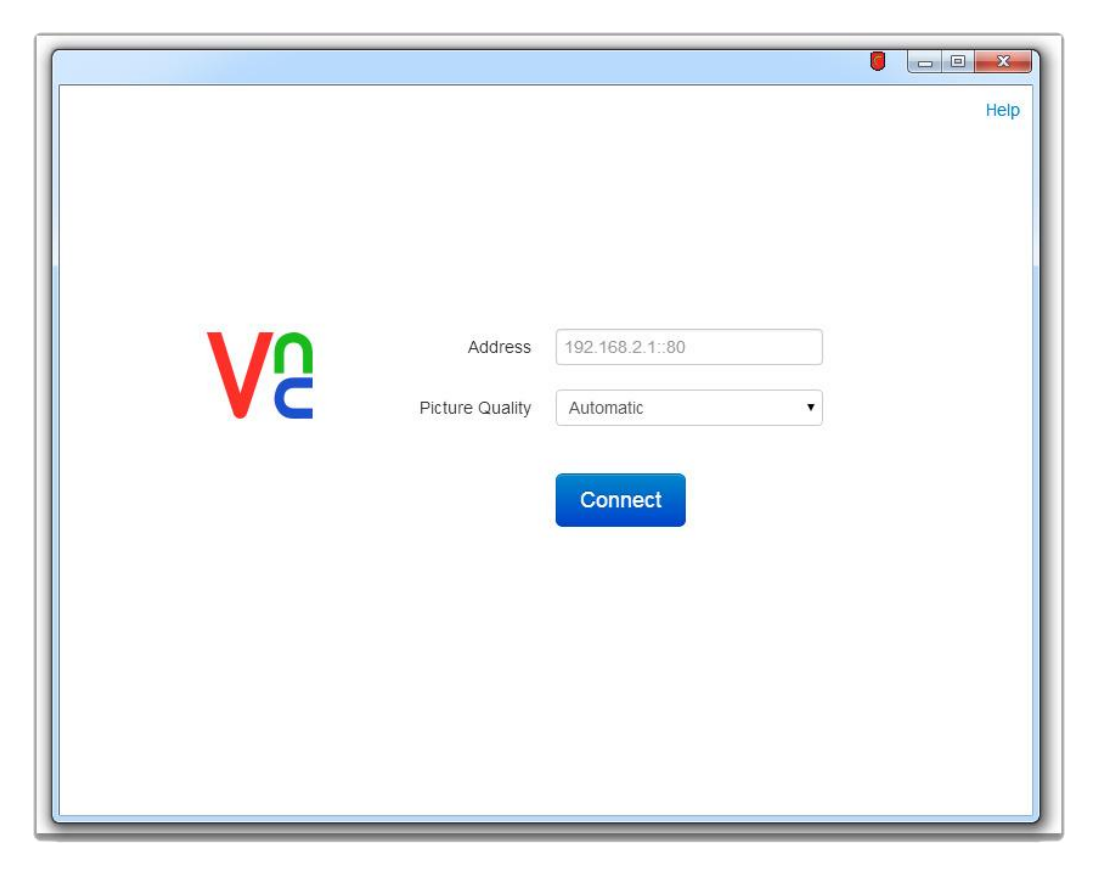

**ADDRESS (Dirección):** Esta puede ser la dirección IP o Nombre de Dominio de su equipo Clima Flex®, recuerde que si se encuentra ADENTRO de su red de área local (LAN) debe de usar la dirección IP, y si se encuentra AFUERA de su red de área local (LAN) debe de usar el Nombre de Dominio de su equipo Clima Flex®.

**Picture Quality (Calidad de Imágenes):** La calidad de imágenes afecta la velocidad y desempeño de su conexión remota con su equipo Clima Flex®, recomendamos usar la opción LOW (Bajo) para obtener la mejor experiencia de control. Puede cambiar esta opción cada vez que se conecte a su equipo.

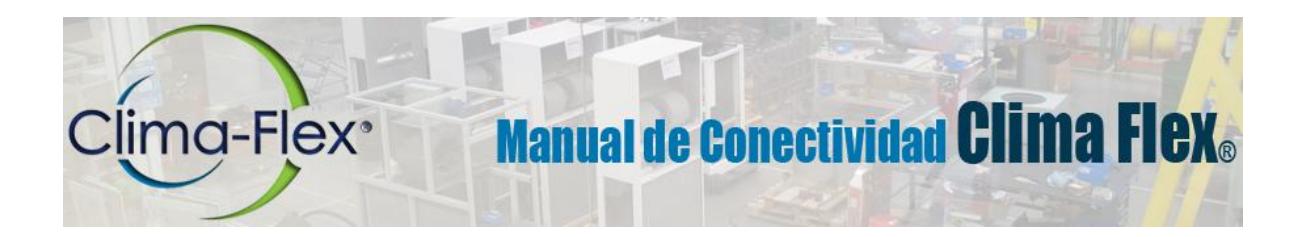

**5. Conexión Remota al Equipo:** Cuando esté listo para conectarse a su equipo Clima Flex® simplemente introduzca la dirección IP o Nombre de Dominio de su equipo, seleccione LOW (Bajo) en la opción de Calidad de Imágenes y haga click en **CONNECT** (Conectar).

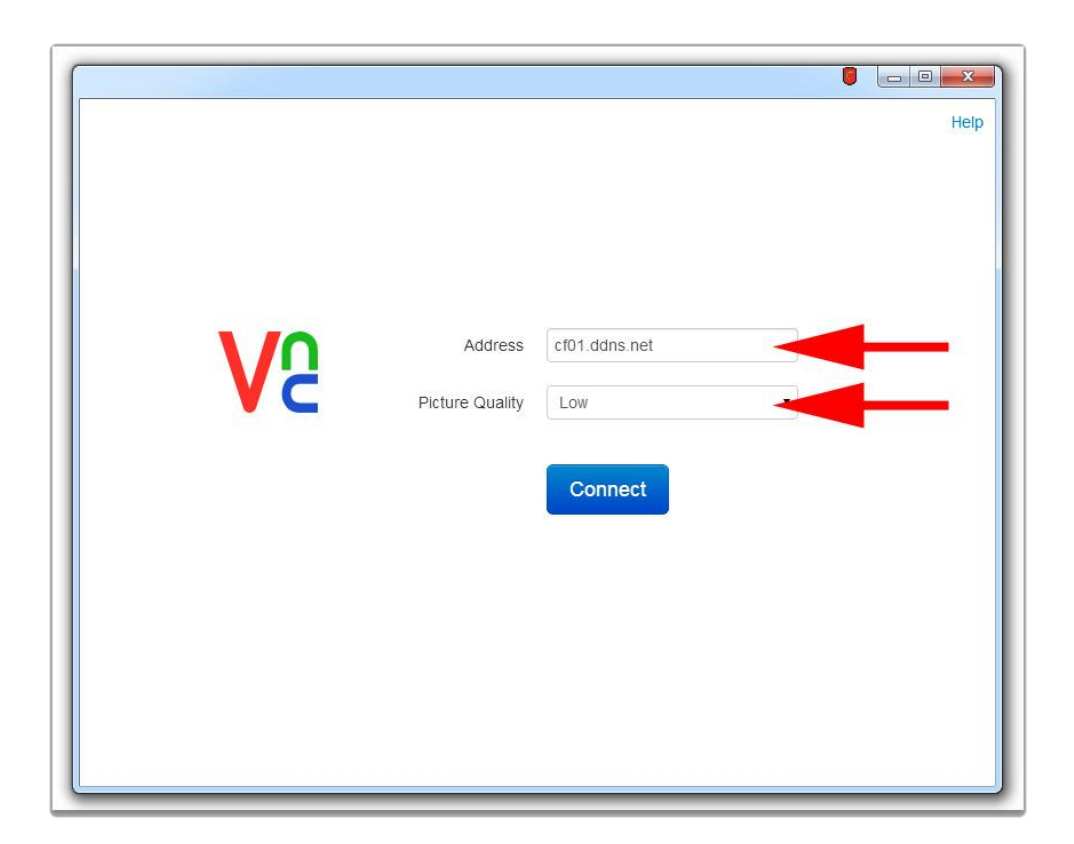

VNC Viewer tratara de conectarse con su equipo Clima Flex® y usted podrá ver el proceso avanzar en la pantalla, una vez que se realice la conexión es probable que reciba una advertencia indicando que la conexión no está "Encriptada", por favor haga caso omiso de esta advertencia, ya que no es requerido ni necesario cifrar las sesiones de control con su equipo Clima Flex®

# **Manual de Conectividad Clima Flex. Clima-Flex**<sup>®</sup>

#### **6. OPERACIÓN REMOTA DEL EQUIPO**

**/!\ IMPORTANTE /!\:** La conexión via VNC a su equipo Clima Flex® es idéntico a si usted estuviera manipulando el equipo de manera física y de hecho podrá ver que la pantalla física del equipo replica todas las acciones remotas que usted realice.

**/!\ IMPORTANTE /!\:** Por favor tenga en mente que dependiendo de la velocidad y estado de su conexión a internet puede tener un retraso de hasta varios segundos entre las acciones que realice de manera remota y que estas acciones se vean reflejadas. Tenga paciencia.

**/!\ PELIGRO /!\:** Por favor observe y cuide todas las acciones que realice de manera remota de igual manera que si las estuviera realizando físicamente en el equipo.

La operación remota de su equipo Clima Flex® es muy sencilla y se realiza en su mayoría por medio de su mouse y teclado local, todas las acciones que realice con el mouse y teclado sobre la pantalla del VNC Viewer serán transmitidas tal cual.

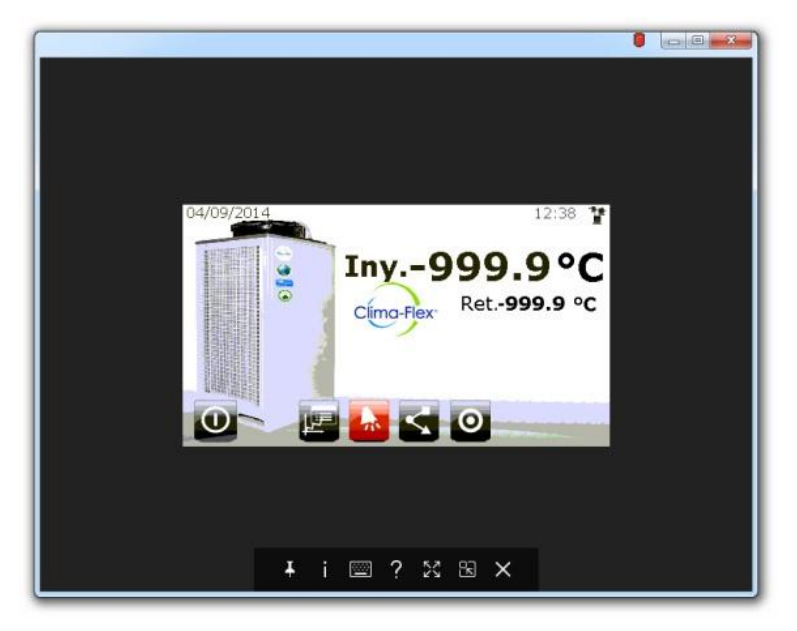

Si desea más información sobre la operación del VNC viewer puede accesar las pantallas de ayuda y manual haciendo click sobre el icono **?** en la barra de control inferior.

Si desea más información sobre la operación de su equipo Clima Flex® por favor consulte su manual de usuario.